Hiermee bepaalt u dat Internet-adressen worden genegeerd wanneer Outlook Express de spelling controleert.

Hiermee bepaalt u welke taal Outlook Express bij de spellingcontrole gebruikt.

Klik hierop als u woorden aan de aangepaste woordenlijst wilt toevoegen of woorden wilt wijzigen.

Hiermee bepaalt u hoe u e-mail wilt verzenden en ontvangen als u geen verbinding met het Internet hebt. U kunt off line werken, de verbinding niet herstellen of een nieuwe verbinding proberen te maken.

Hiermee bepaalt u of de computer een geluidssignaal geeft wanneer een nieuw bericht binnenkomt. Als u dit selectievakje uitschakelt, hoort u geen geluidssignaal, maar de statusbalk en de berichtenlijst van Outlook Express melden wel dat er ongelezen berichten zijn.

Hiermee bepaalt u of Knopinfo in de berichtenlijst wordt weergegeven wanneer een item door een andere kolom wordt afgebroken.

Hier ziet u de lijst met beschikbare tekensets.

Klik hierop als u als u de geselecteerde tekenset wilt verwijderen.

Hiermee bepaalt u of een bericht als gelezen moet worden gemarkeerd nadat u het gedurende het opgegeven aantal seconden hebt weergegeven. Als u dit selectievakje uitschakelt, wordt een bericht pas als gelezen gemarkeerd wanneer u het in een berichtvenster hebt geopend of het bericht in de lijst hebt geselecteerd, het menu **Bewerken** hebt geopend en op **Markeren als gelezen** hebt geklikt.

Hiermee bepaalt u of de berichten in alle accounts worden verzonden en ontvangen wanneer Outlook Express wordt gestart.

Hiermee bepaalt u of er om het opgegeven aantal minuten op de e-mailserver moet worden gecontroleerd of er nieuwe berichten zijn binnengekomen. Tegelijkertijd worden dan berichten in het Postvak Uit verzonden. Als u dit selectievakje uitschakelt, kunt u alleen op nieuwe berichten controleren door op het menu **Extra** te klikken en **Verzenden en ontvangen** te kiezen.

Hiermee bepaalt u of Outlook Express berichten permanent uit de map Verwijderde items moet verwijderen wanneer u Outlook Express afsluit. Als u dit selectievakje uitschakelt, blijven verwijderde berichten in de map Verwijderde items staan totdat u deze map opent, de berichten selecteert en verwijdert.

Hiermee bepaalt u of u in de map Verzonden items kopieën wilt bewaren van de berichten die u verstuurt. Als u dit selectievakje uitschakelt, kunt u een kopie van een bericht opslaan door uzelf op de regel **Aan:**, **CC:** of **BCC:** van het bericht op te nemen.

Hiermee bepaalt u of u wanneer u op een koppeling in een webpagina klikt, Outlook Express wilt gebruiken om een e-mailbericht te versturen. Als u dit niet wilt, kunt u een e-mailbericht verzenden vai de opdracht voor e-mail in de webbrowser.

Hiermee bepaalt u of onvolledige e-mailadressen automatisch worden aangevuld wanneer u een bericht opstelt.

Hiermee bepaalt u of uw berichten in HTML-indeling worden verzonden.

Hiermee bepaalt u of uw berichten als onbewerkte tekst zonder opmaak worden verzonden.

Klik hierop als u instellingen wilt opgeven voor het coderen van berichten, de lengte van de berichtregels en de indeling van antwoorden.

Klik hierop als u de indeling voor de codering en voor het beantwoorden van berichten wilt opgeven en wilt aangeven of er afbeeldingen met het bericht worden verzonden.

Hiermee bepaalt u of u Outlook Express in de geselecteerde nieuwsgroep wilt starten. Als dit selectievakje is uitgeschakeld, wordt Outlook Express gestart in de nieuwsgroep die u bekeek toen u Outlook Express de laatste keer gebruikte.

Hiermee bepaalt u of vreemde tekensets, hoge ASCII-tekens of dubbele-byte tekensets (DBCS) in de header zijn toegestaan zonder codering. Als dit selectievakje is uitgeschakeld, worden deze tekens gecodeerd.

Hiermee bepaalt u of Outlook Express alle nieuwsgroepberichten van de computer moet verwijderen nadat deze langer dan het opgegeven aantal dagen op de computer hebben gestaan.

Hiermee bepaalt u of Outlook Express alle gelezen nieuwsgroepberichten die op de computer zijn opgeslagen, moet verwijderen wanneer u Outlook Express afsluit.

Hiermee bepaalt u dat bestanden die op uw computer zijn opgeslagen, moeten worden gecomprimeerd wanneer de hoeveelheid in beslag genomen ruimte het opgegeven percentage overschrijdt.

Klik hierop als u berichten die op uw computer zijn opgeslagen, wilt comprimeren, verwijderen of wissen.

Hier ziet u de lettertypen die beschikbaar zijn op uw computer. Klik op een lettertype en kijk onder **Voorbeeld** hoe dit er uitziet. Als u het lettertype van een tekst wilt wijzigen, moet u de tekst eerst selecteren.

Hiermee gebruikt u een lettertypestijl om woorden en fragmenten in het bericht te benadrukken. Tekenopmaak geldt alleen voor geselecteerde tekst.

Hiermee wijzigt u de tekengrootte van de geselecteerde berichttekst. De tekengrootte is afhankelijk van het basislettertype en de webbrowser die u gebruikt.

Hier ziet u voorbeeldtekst waarop de geselecteerde tekenopmaak is toegepast. De voorbeeldtekst verandert wanneer u opmaakopties wijzigt.

Klik hierop als u een aangepaste kleur voor de tekst wilt selecteren.

Hiermee onderstreept u de geselecteerde tekst.

Hiermee wijzigt u de kleur van de geselecteerde tekst.

Hier kunt u het pad en de bestandsnaam van de afbeelding invoeren. Als u een afbeelding wilt zoeken, kunt u op **Bladeren** klikken.

Hier kunt u de tekst typen die u wilt weergeven wanneer de weergave van afbeeldingen is uitgeschakeld of niet mogelijk is op de computer van de ontvanger. Deze tekst wordt ook weergegeven tijdens het laden van de afbeelding.

Klik hierop als u instellingen voor de positie van de afbeelding wilt opgeven.

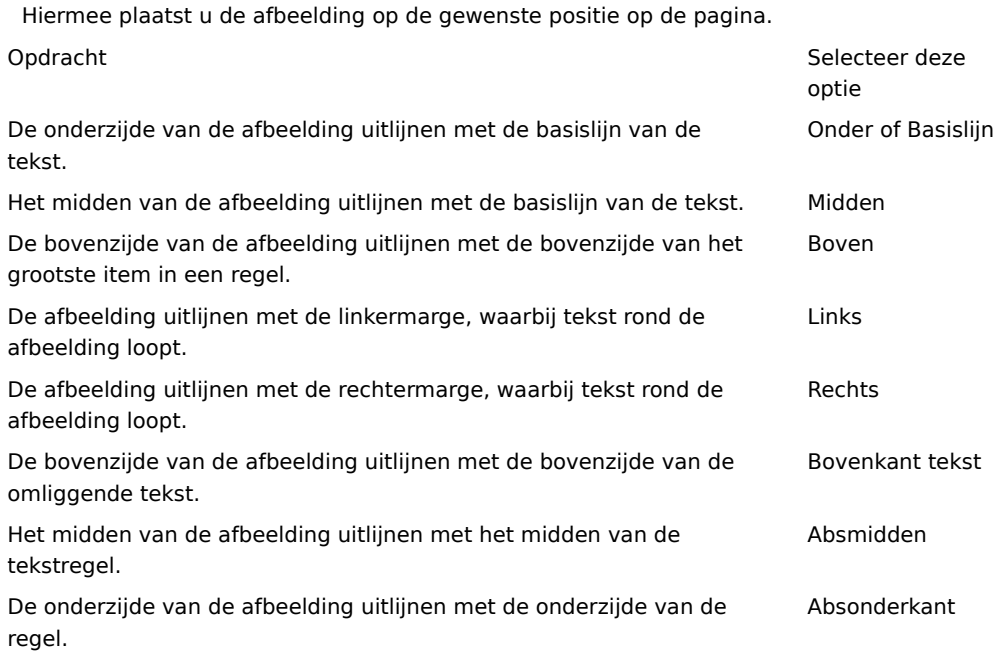
Hiermee plaatst u rond de afbeelding een rand met de door u opgegeven breedte (in pixels). Typ een waarde tussen 0 en 999.

Hiermee voegt u de opgegeven hoeveelheid ruimte (in pixels) toe aan de zijden van de afbeelding. Typ een waarde tussen 0 en 999.

Hiermee voegt u de opgegeven hoeveelheid ruimte (in pixels) toe aan de boven- en onderzijde van de afbeelding. Typ een waarde tussen 0 en 999.

Hiermee bepaalt u of u een koppeling wilt maken naar het bestand dat u wilt verzenden.

Hier kunt u een bestandstype selecteren en daarna het adres of het pad invoeren waarnaar u een koppeling wilt maken.

Hiermee bepaalt u of u de alinea wilt opmaken met opsommingstekens of nummers.

Hiermee bepaalt u de marge waarmee u de tekst wilt uitlijnen.

Klik hierop als u meer criteria voor de zoekactie wilt opgeven.

Hiermee bepaalt u of u wilt zoeken in alle tekst in alle gedownloade berichten van uw e-mail- of nieuwsgroepaccounts.

Klik hierop om naar de volgende plaats te gaan waar de ingevoerde tekst voorkomt.

Voer de tekst in die u wilt zoeken.

Klik hierop als u door mappen wilt bladeren om het gewenste afbeeldingsbestand te zoeken.

Hiermee bepaalt u of u zich wilt aanmelden bij uw berichtenservice wanneer Outlook Express wordt gestart.

Hiermee bepaalt u of de gegevens (namen en e-mailadressen) van e-mailberichten die u beantwoordt aan het adresboek moeten worden toegevoegd.

Hiermee bepaalt u of de inhoud van het Postvak IN moet worden weergegeven wanneer u Outlook Express voor het eerst opent.

Hiermee bepaalt u of e-mail- en nieuwsgroepmappen met ongelezen berichten automatisch worden weergegeven.

Hiermee bepaalt u of in antwoorden op berichten de indeling van het oorspronkelijke bericht (onbewerkte tekst of HTML) moet worden gebruikt. Deze instelling overschrijft andere opmaakinstellingen voor tekst, zoals vet of cursief.

Hiermee voegt u uw digitale handtekening toe aan alle berichten die u verstuurt. Als u berichten digitaal ondertekent, kunnen ontvangers verifiëren dat het bericht echt van u afkomstig is. **Opmerking**: de ontvanger heeft geen digitale id nodig om digitaal ondertekende berichten te bekijken.

Hiermee kunt u de inhoud en bijlagen van alle uitgaande e-mailberichten coderen. Als u een gecodeerd bericht wilt verzenden, dient het certificaat van de ontvanger in uw adresboek voor te komen.

Hiermee bepaalt u het laagste niveau voor berichtcodering dat u wilt gebruiken. U ontvangt een waarschuwing wanneer u gecodeerde berichten verzendt met een lager coderingsniveau dan het niveau dat u hier opgeeft.

Klik hierop als u meer gegevens wilt opgeven voor het coderingsniveau, digitale handtekeningen en intrekcontrole.

Als u een modemverbinding met het Internet hebt, kunt u met deze optie opgeven dat het nummer van de Internet-verbinding niet moet worden gekozen wanneer u Outlook Express start. Als u deze optie kiest, klikt u op de knop **Kiezen** op de werkbalk om een Internet-verbinding te starten.

Hiermee bepaalt u welk inbelnetwerknummer er moet worden gebruikt om verbinding te maken met het Internet. Deze optie is handig als u meerdere inbelnetwerkverbindingen met het Internet hebt.

Klik hierop als u de locatie voor het opslaan van berichten wilt wijzigen.

Hiermee bepaalt u dat de berichten op de achtergrond moeten worden gecomprimeerd, zodat u kunt blijven werken met Outlook Express.

Hiermee bepaalt u dat alle IMAP-berichten die voor verwijderen zijn gemarkeerd permanent worden verwijderd wanneer u de IMAP-map verlaat.

Klik hierop als u de instellingen voor de Internet-verbinding wilt wijzigen. Deze instellingen gelden ook voor Internet Explorer.

Hiermee bepaalt u dat u wordt gevraagd of u een Internet-verbinding tot stand wilt brengen wanneer u Outlook Express start. Deze optie is handig wanneer u regelmatig off line nieuwsgroepen of e-mail leest.

Hiermee bepaalt u dat u een bericht ontvangt indien u meer dan één inbelverbinding hebt. U kunt ervoor kiezen een verbinding die niet werkt te annuleren.

Hiermee bepaalt u dat de verbinding met het Internet wordt verbroken nadat u op de knop **Verzenden/ontvangen** op de werkbalk hebt geklikt of nieuwsgroepen hebt gedownload om off line te lezen. Hiermee bepaalt u of in berichten waaraan afbeeldingsbestanden (\*.bmp, \*.gif of \*.jpg) zijn gekoppeld, de afbeelding na de berichttekst wordt weergeven.

Hiermee bepaalt u of de afbeeldingen in berichten waaraan meerdere afbeeldingen zijn gekoppeld, een voor een in het bericht worden weergegeven met knoppen waarmee u de volgende en vorige afbeeldingen kunt bekijken.

Hiermee bepaalt u de kleur waarmee u bekeken berichten wilt markeren.

Hiermee kunt u het lettertype en de tekengrootte voor binnenkomende berichten instellen.

Hiermee kunt u de lijst met vervangende tekensets bekijken die u eerder voor binnenkomende berichten hebt gebruikt. Telkens wanneer u een tekenset in een bericht wijzigt door middel van de knop **Taal** op de werkbalk, kunt u deze tekenset aan de lijst toevoegen. Elk binnenkomend bericht met dezelfde tekenset wordt dan automatisch omgezet in de door u opgegeven tekenset.

Hiermee bepaalt u of alle opdrachten die van en naar de nieuwsserver worden verstuurd, in een logbestand worden opgeslagen. Het logbestand is nuttig bij het oplossen van problemen.
Hiermee bepaalt u of alle opdrachten die van en naar de e-mailserver worden verzonden, in een logbestand worden opgeslagen. Het logbestand is nuttig bij het oplossen van problemen.

Hiermee bepaalt u of alle opdrachten die van en naar de HTTP-e-mailserver worden verzonden, in een logbestand worden opgeslagen. Het logbestand is handig bij het oplossen van problemen.

Hiermee bepaalt u dat opdrachten die van en naar de nieuwsserver worden verstuurd wanneer u nieuwsgroepen downloadt om off line te lezen, in een logbestand worden opgeslagen. Het logbestand is nuttig bij het oplossen van problemen.

Hiermee stelt u het lettertype en de tekengrootte in voor uitgaande berichten.

Hiermee bepaalt u dat de geselecteerde lettertype-instellingen aan uitgaande berichten moeten worden toegevoegd.

Hiermee voegt u de geselecteerde afbeelding to aan berichten. De afbeelding wordt achter de berichttekst weergegeven.

Klik hierop als u briefpapier wilt selecteren voor nieuwe uitgaande berichten.

Klik hierop als u een handtekening of visitekaartje wilt toevoegen aan uitgaande berichten.

Hiermee bepaalt u of uw handtekening aan alle uitgaande berichten wordt toegevoegd.

Hiermee bepaalt u dat de tekst die u typt aan de handtekening wordt toegevoegd. Klik op **Als standaard instellen** als u hiervan uw standaardhandtekening wilt maken.

Hiermee voegt u het opgegeven bestand toe aan het einde van uitgaande berichten.

Klik hierop als u de bestanden die u aan uitgaande berichten wilt koppelen, wilt zoeken in lokale mappen of netwerkmappen.

De naam van het visitekaartje dat in nieuwe berichten wordt opgenomen. Als u de gegevens van het visitekaartje wilt wijzigen, klikt u op **Bewerken.**

Hiermee bepaalt u of uw visitekaartje wordt opgenomen in nieuwe berichten. U kunt verschillende visitekaartjes opnemen in e-mail- en nieuwsberichten.

Klik hierop als u verschillende handtekeningen wilt toewijzen aan verschillende accounts. U kunt bijvoorbeeld een handtekening toewijzen aan uitgaande e-mailberichten en een andere handtekening aan uitgaande nieuwsberichten.

Klik hierop als u de geselecteerde handtekening als standaardhandtekening voor alle uitgaande berichten wilt instellen.

Hier wordt een lijst weergegeven met de handtekeningen die u hebt gemaakt.

Klik hierop als u de naam van de geselecteerde handtekening wilt wijzigen.

Klik hierop als u de geselecteerde handtekening wilt verwijderen.

Klik hierop als u een nieuwe handtekening wilt maken.

Hiermee bepaalt u of uw handtekening wordt toegevoegd wanneer u een bericht beantwoordt of doorstuurt.

Klik hierop als u een nieuwe adresboekvermelding wilt maken om in uw briefpapier te gebruiken.

Klik hierop als u contactpersoongegevens wilt wijzigen die u als een visitekaartje wilt versturen.

Hiermee bepaalt u of u de contactgegevens voor de opgegeven persoon wilt toevoegen aan uitgaande berichten. Deze gegevens hebben de bestandsindeling vCard, die door elk digitaal apparaat kan worden gelezen.

Hier kunt u de naam van een contactpersoon uit het adresboek invoeren die u als een visitekaartje wilt gebruiken. Het visitekaartje bestaat uit de gegevens die in een vCard-bestand zijn opgeslagen. Deze gegevens kunnen door elk type digitaal apparaat kunnen worden gelezen. Als u een vermelding voor uzelf aan het adresboek wilt toevoegen, klikt u op **Nieuw**.

Hier ziet u de namen van de briefpapierbestanden op uw computer.

Hiermee bepaalt u of er een voorbeeld van het geselecteerde briefpapier wordt weergegeven.

Hier ziet u een klein voorbeeld van het geselecteerde briefpapier.

Klik hierop als u Microsoft FrontPage Express wilt starten om het HTML-bestand van het geselecteerde briefpapier te bewerken.

Klik hierop als u Internet Explorer wilt starten om meer briefpapier te bekijken.

Klik hierop als u in lokale mappen of netwerkmappen wilt zoeken naar bestanden die u als briefpapier kunt gebruiken.

Klik hierop als u met de wizard Briefpapier aangepast briefpapier wilt maken.

Hiermee bepaalt u of de oorspronkelijke tekst van een beantwoord of doorgestuurd bericht wordt ingesprongen met een speciaal teken. U kunt het teken dat wordt gebruikt zelf selecteren.

Hiermee bepaalt u of het geselecteerde briefpapier wordt gebruikt bij het verzenden van berichten. U kunt verschillend briefpapier kiezen voor e-mailberichten en nieuwsberichten.

Hier wordt de naam van het geselecteerde briefpapier weergegeven. Als u ander briefpapier wilt gebruiken, klikt u op **Selecteren.**

Hier ziet u een voorbeeld van de tekst met de opgegeven lettertype-instellingen.
Hiermee bepaalt u of de oorspronkelijke tekst van een beantwoord bericht wordt ingesprongen. Als deze optie is uitgeschakeld, wordt het gehele bericht links uitgelijnd.

Hiermee bepaalt u of afbeeldingen in het bericht (ook de achtergrondafbeeldingen) aan het bericht worden toegevoegd. Als deze optie is uitgeschakeld, wordt alleen een verwijzing naar de afbeelding opgenomen. Gebruik deze optie als de ontvangers van het bericht geen toegang hebben tot de afbeelding (omdat deze bijvoorbeeld op uw computer staat of omdat ze het bericht off line lezen). Als u een afbeeldingen toevoegt, wordt een bericht groter en is het moeilijker te downloaden.

Hiermee bepaalt u of u links in het venster een lijst met pictogrammen wilt weergeven, zoals in Microsoft Outlook.

Hiermee bepaalt u of u een lijst wilt weergeven met standaardmappen (zoals de mappen Postvak IN, Postvak UIT en Concepten) en mappen die u zelf maakt. De lijst wordt links in het venster van Outlook Express weergegeven. Hiermee bepaalt u of u tussen de werkbalk en de berichtenlijst een horizontale balk wilt weergeven waarop de naam van de weergegeven map staat vermeld.

Hiermee bepaalt u of een lijst met namen uit uw adresboek wordt weergegeven. Deze lijst wordt linksonder in het venster van Outlook Express weergegeven.

Hiermee bepaalt u of er een horizontale balk met de huidige status van de geselecteerde map (bijvoorbeeld hoeveel berichten de map bevat) wordt weergegeven. De balk wordt weergegeven aan de onderkant van het Outlook Express-venster

Hiermee bepaalt u of de werkbalk van Outlook Express wordt weergegeven. Met deze werkbalk hebt u snel toegang tot de opties die het meest worden gebruikt.

Hiermee bepaalt u of er tussen de werkbalk en de berichtenlijst een horizontale balk wordt weergegeven waarmee u kunt wijzigen welke berichten worden weergegeven. U kunt bijvoorbeeld aangeven dat alle gelezen berichten moeten worden verborgen. Als u aangepaste weergaven maakt, kunt u deze ook in deze lijst selecteren.

Hiermee bepaalt u of er onderaan het venster van Outlook Express een informatievenster wordt weergegeven. U kunt het formaat van dit venster desgewenst wijzigen.

Hiermee bepaalt u dat er steeds een andere tip voor efficiënt gebruik wordt weergegeven wanneer u Outlook Express start.

Hiermee kunt u de werkbalk naar een bepaalde positie in het venster van Outlook Express verplaatsen.

Hiermee bepaalt u of de naam van de werkbalkknop onder de knop moet worden weergegeven.

Hiermee kunt u knoppen aan de werkbalk toevoegen of van de werkbalk verwijderen.

Hiermee bepaalt u of u het voorbeeldvenster wilt weergeven waarin u de inhoud van het geselecteerde bericht kunt bekijken.

Hiermee bepaalt u of Outlook Express het voorbeeldvenster horizontaal (onder de berichten) of verticaal (naast de berichten) weergeeft.

Hiermee bepaalt u of u de informatie in de vakken **Aan**, **Van** en **Onderwerp** van het bericht boven in het voorbeeldvenster wilt weergeven.

Klik hierop als u meer wilt weten over digitale id's en beveiligde berichten.

Hiermee kunt u naar een webpagina gaan waarop u zich kunt aanmelden voor een persoonlijke digitale id.

Hiermee kunt u uw persoonlijke certificaten en de certificaten van vertrouwde certificatenuitgevers en andere personen in het adresboek bekijken en beheren.

Hiermee voegt u een beveiligingslabel toe aan alle digitaal ondertekende berichten die u verzendt. De beveiligingslabel bepaalt wie toestemming heeft de inhoud van het bericht te bekijken.   

Klik hierop om de instellingen van de label te configureren. Deze instellingen worden gebruikt bij alle berichten met een beveiligingslabel die u verzendt.

Klik hierop als u de instellingen voor de beveiligingszones wilt wijzigen.

Hier ziet u de namen van de beleidsmodules die op deze computer zijn geïnstalleerd. In een beleidsmodule worden de toegangsrechten voor berichten gedefinieerd en wordt de autorisatie voor een bericht toegewezen of geweigerd.

Hier ziet u de beveiligingsniveaus die bij een beleidsmodule behoren. Elke classificatie duidt een niveau met toegangsrechten aan.

De vertrouwelijkheidsmarkering geeft de bedoeling van de classificatie aan.

Hiermee kunt u, indien nodig, een gedetailleerde configuratie instellen voor de beleidsmodule .

Hiermee bepaalt u het coderingsalgoritme voor gecodeerde e-mail die u ontvangt. Deze instelling wordt verzonden met elke digitaal ondertekende e-mail die u verzendt. Het is niet nodig deze instelling te wijzigen, behalve als u regelmatig andere machines gebruikt die verschillende algoritmes gebruiken.

Hiermee bepaalt u of u ook een gedecodeerde (leesbare) kopie van het bericht aan uzelf wilt verzenden.

Klik hierop als u de digitale id van de ontvanger van het bericht wilt verzenden.

Hiermee bepaalt u of uw certificaat wordt meegezonden wanneer u digitaal ondertekende post verstuurt. De ontvangers van e-mailberichten kunnen met deze openbare sleutel berichten coderen die ze naar u verzenden. Hiermee bepaalt u dat u niet wilt controleren of een digitale id is ingetrokken.

Hiermee kunt u controleren of binnenkomende certificaten in een lijst met ingetrokken certificaten voorkomen, zodat u kunt zien of het certificaat geldig is.

Hiermee bepaalt u dat u alle certificaten van digitaal ondertekende berichten die u ontvangt, wilt toevoegen aan het adresboek.

Hiermee bepaalt u of uw digitaal ondertekende berichten moeten worden gecodeerd, zodat er niet met de handtekening kan worden geknoeid. Als deze optie is ingeschakeld, kunnen gebruikers van e-mailprogramma's die geen S/MIME ondersteunen uw ondertekende berichten niet lezen.

Hiermee geeft u op of Outlook Express wordt gebruikt wanneer u documenten vanuit andere toepassingen verzendt met behulp van de opdracht **Verzenden** in het menu **Bestand**. Als u dit selectievakje inschakelt, worden de e-mailprogramma's Microsoft Exchange en Microsoft Outlook voor dit doel uitgeschakeld.
Hiermee geeft u op dat Outlook Express met de onder **Elke xx minuten controleren op nieuwe berichten** ingestelde interval verbinding moet proberen te maken met uw inbelaccount voor Internet-e-mail. (Klik op het menu **Opties** en vervolgens op het tabblad **Algemeen** om deze optie weer te geven.)

Hiermee bepaalt u of alle opdrachten die van en naar de IMAP-e-mailserver worden verzonden, in een logbestand worden opgeslagen. Het logbestand is nuttig bij het oplossen van problemen.

Klik hierop als u de locatie voor het opslaan van uw persoonlijke e-mail wilt wijzigen.

Hier kunt u de naam invoeren van het bestand dat u in het bericht wilt opnemen.

Klik hierop als u het bestand in de computer wilt zoeken.

Hiermee bepaalt u dat het geluidsbestand zo vaak wordt afgespeeld als u opgeeft.

Hiermee bepaalt u dat het geluidsbestand doorlopend wordt afgespeeld.

Hier kunt u de URL (het adres) invoeren van de webpagina die u wilt gebruiken voor het maken van het nieuwe bericht.

Hier kunt u het adres invoeren dat u wilt blokkeren.

Hiermee bepaalt u of u e-mailberichten, nieuwsberichten of beide typen berichten van de afzender die u hebt ingevoerd, wilt blokkeren.

Hier ziet u de lijst met kolommen die u in het hoofdvenster kunt weergeven. Als een kolom is geselecteerd, wordt deze in het hoofdvenster weergegeven.

Hiermee plaatst u de geselecteerde kolom een plaats hoger in de lijst.

Hiermee plaatst u de geselecteerde kolom een plaats lager in de lijst.

Klik hierop als u de geselecteerde kolom wilt weergeven.

Klik hierop als u de geselecteerde kolom wilt verbergen.

Hier kunt u de breedte van de geselecteerde kolom invoeren.

Hier kunt u de tekst invoeren die u wilt zoeken in de namen van alle IMAP-mappen.

Hier ziet u de beschikbare IMAP-accounts. U kunt de mappenlijst van een server weergeven door op de server te klikken.

Hier ziet u de mappen die beschikbaar zijn voor de geselecteerde IMAP-account. U kunt in deze lijst ook alleen mappen weergeven waarbij een bepaald woord voorkomt in de naam of beschrijving.

Hier ziet u de map die is geselecteerd in de mappenlijst in het hoofdvenster. Er wordt een pictogram weergegeven naast de mappen die u wilt weergeven.

Hiermee verwijdert u de geselecteerde map uit de mappenlijst in het hoofdvenster.

Hiermee downloadt u de lijst met mappen voor de geselecteerde IMAP-account.

Hiermee opent u de geselecteerde map.

Hier ziet u de criteria die u op deze weergave kunt toepassen.

Hier kunt u de naam van de weergave invoeren.

Hier ziet u een lijst met beschrijvingen die van toepassing zijn op het geselecteerde criterium. Klik op onderstreepte woorden als u de beschrijving wilt voltooien.

Schakel een of meer selectievakjes in als u criteria voor binnenkomende berichten wilt instellen. Als u de regel bijvoorbeeld wilt toepassen op berichten van een bepaalde persoon, selecteert u **Als de regel Van bepaalde personen bevat**.

Schakel een of meer selectievakjes in om te bepalen hoe de berichten worden verwerkt die aan de ingestelde criteria voldoen. Als u deze regel wilt gebruiken om berichten naar een bepaalde map te verplaatsen, schakelt u dus het selectievakje **Verplaatsen naar de map met opgegeven naam** in.

Klik op de onderstreepte gebieden in het vak **Regelbeschrijving** als u specifieke gegevens voor de regelcriteria wilt invoeren. Als u bijvoorbeeld de afzenders wilt opgeven waarop deze regel van toepassing is, klikt u op de woorden **bepaalde personen**.

Typ een beschrijvende naam voor de regel zodat u weet wat de inhoud van de regel is.

Klik hierop als u een nieuwe regel voor binnenkomende berichten wilt maken.

Klik hierop als u de geselecteerde regel wilt wijzigen.

Klik hierop als u een kopie van de geselecteerde regel wilt maken. Dit is nuttig als u een nieuwe regel wilt maken die kenmerken van een andere regel bevat.

Klik hierop als u de geselecteerde regel wilt verwijderen.

Klik hierop als u wilt bepalen waar de regels worden toegepast (bijvoorbeeld in Postvak IN of in andere mappen).

Klik hierop als u de geselecteerde regel hoger in de lijst wilt plaatsen. Regels worden verwerkt in de volgorde waarin ze in de lijst staan.
Klik hierop als u de geselecteerde regel lager in de lijst wilt plaatsen. Regels worden verwerkt in de volgorde waarin ze in de lijst staan.

Hier ziet u de huidige inhoud van de regel. Klik op een onderstreepte gedeelte van de regel als u dat gedeelte wilt wijzigen.

Selecteer de afzonderlijke regels die u wilt toepassen op de berichten die in onderstaande map(pen) worden weergegeven.

Klik hierop als u alle weergegeven regels wilt selecteren.

Klik hierop als u de selectie van alle weergegeven regels wilt opheffen.

Hier wordt de inhoud van de afzonderlijke regels beschreven.

Hier ziet u de map waarop de regels van toepassing zijn.

Klik hierop als u als u de regels wilt toepassen op de submappen van de weergegeven map.

Klik hierop als u als u de map wilt zoeken waarop u de regels wilt toepassen.

Klik hierop als u de regels wilt toepassen op de berichten in de geselecteerde map.

Hiermee kunt u ervoor zorgen dat inkomende berichten in de gaten worden gehouden. Verdachte e-mail wordt dan naar de map voor ongewenste e-mail verplaatst.

Hier kunt u bepaalde typen berichten opgeven die niet als ongewenste e-mail moeten worden behandeld.

U kunt met de schuifknop bepalen welke berichten als ongewenste e-mail worden behandeld. Verplaats de schuifknop naar links als u minder e-mail als ongewenste e-mail wilt behandelen, verplaats de schuifknop naar rechts als u meer e-mail als ongewenste e-mail wilt behandelen. Het wordt aanbevolen de schijfknop in het midden te zetten.

Klik hierop als u een schema wilt instellen voor het leegmaken van de map met ongewenste e-mail. Wanneer u deze optie inschakelt, worden alle items op de aangegeven tijd permanent uit de map met ongewenste e-mail verwijderd.

Hiermee kunt u een afzender of een domein toevoegen aan de lijst met geblokkeerde afzenders.

Hiermee kunt u een geselecteerde vermelding wijzigen. U kunt bijvoorbeeld aangeven dat u deze afzender wilt blokkeren voor e-mailaccounts, voor nieuwsaccounts of voor beide.

Klik hierop als u de geselecteerde afzender of het geselecteerde domein wilt verwijderen uit de lijst met geblokkeerde afzenders. Berichten van deze afzender worden dan niet meer geblokkeerd.

Hier kunt u de criteria voor de weergave instellen. De huidige weergavecriteria (indien aanwezig) zijn al ingeschakeld.

Hier wordt een beschrijving weergegeven van de weergavecriteria en de bijbehorende acties. Klik op een onderstreept woord als u een andere actie wilt selecteren.

Typ hier de naam van de weergave.

Klik hierop als u een nieuwe weergave wilt maken.

Klik hierop als u de criteria en acties voor een geselecteerde weergave wilt bewerken.

Klik hierop als u als u een kopie van de geselecteerde weergave wilt maken.

Klik hierop als u als u de geselecteerde weergave wilt verwijderen.

Klik hierop als u een weergave wilt toepassen op de geselecteerde map. De weergavecriteria worden onmiddellijk op de berichten toegepast.

Hier ziet u een beschrijving van de weergave. Klik op een onderstreepte waarde als u de weergave wilt bewerken.

Hiermee bepaalt u de standaardtekenset voor het verzenden van internationale berichten.

Als u gebruik maakt van Unicode of talen die van rechts naar links worden geschreven, kunt u hiermee opgeven dat alle nieuwe berichten van rechts naar links moeten worden opgesteld.

Hiermee geeft u aan dat u de Engelse woorden **To**, **From** en **Subject** in uw antwoord wilt gebruiken, zelfs als de taal van het antwoord niet Engels is.

Hiermee worden alle binnenkomende berichten met de standaardcodering weergegeven, onafhankelijk van de berichtkoppen. Selecteer deze optie alleen als uw berichten regelmatig onleesbaar zijn omdat de taal in de berichtkoppen niet overeenkomt met de taal van de berichten.

Hiermee wordt de standaardtekenset weergegeven die als de standaardcodering wordt gebruikt wanneer het selectievakje hieronder is geselecteerd.

Hiermee bepaalt u of met alle uitgaande berichten een verzoek om een leesbevestiging wordt verzonden. Ontvangers van berichten kunnen kiezen of zij wel of niet bevestigingen willen verzenden. Als de ontvanger van het bericht een leesbevestiging wil verzenden, wordt deze verzonden wanneer het bericht is geopend.

Hiermee bepaalt u dat Outlook Express geen leesbevestiging verzendt.

Hiermee bepaalt u dat er een melding wordt weergeeft wanneer om een leesbevestiging wordt verzocht. U kunt kiezen of u wel of niet een bevestiging wilt verzenden wanneer u deze melding ontvangt.

Hiermee bepaalt u dat er een leesbevestiging wordt verzonden wanneer dat wordt gevraagd.

Hiermee bepaalt u of u wilt ingaan op een verzoek om een leesbevestiging van een bepaald lid van een adressenlijst. In dergelijke gevallen heeft de aanvrager uw e-mailadres niet. Hiermee kunt u voorkomen dat uw adres terechtkomt bij onbekende personen in de lijst.
Hiermee kunt u opties opgeven voor het aanvragen en verzenden van beveiligde bevestigingen. Alleen digitaal ondertekende berichten kunnen aanvragen voor beveiligde bevestigingen bevatten.   

Hiermee bepaalt u of in alle uitgaande digitaal ondertekende berichten een verzoek om een beveiligde bevestiging wordt opgenomen. Bevestigingen worden verzonden wanneer het bericht is weergegeven. Ontvangers van berichten kunnen echter zelf bepalen of zij een bevestigjng verzenden.

Hiermee bepaalt u dat Outlook Express geen beveiligde bevestiging verzendt.

Hiermee bepaalt u dat Outlook Express een melding weergeeft voordat een beveiligde bevestiging wordt verzonden. U kunt kiezen of u wel of niet een bevestiging verzendt wanneer u deze melding ontvangt.

Hiermee bepaalt u dat er een beveiligde bevestiging wordt verzonden wanneer dat wordt gevraagd.

Hiermee bepaalt u of alle uitgaande beveiligde bevestigingen worden gecodeerd, als dat mogelijk is.

Hiermee bepaalt u of beveiligde bevestigingen worden vergeleken met de oorspronkelijke berichten in de map met verzonden items voor de betrokken account. Voor IMAP-accounts is de map met verzonden items opgegeven bij de eigenschappen van de IMAP-account.   

Hier kunt u een ander Hotmail-adres voor deze persoon typen.

Klik hierop als u de persoon wiens Hotmail-adres u hebt getypt bij **Nieuwe toevoegen** wilt toevoegen u aan uw lijst met on line contactpersonen.

Klik hierop als u het e-mailadres dat links is geselecteerd wilt gebruiken voor het verzenden van expresberichten naar deze persoon.

Klik hierop als u een venster voor een expresbericht wilt openen voor het e-mailadres dat links is geselecteerd.

Hier ziet u de e-mailadressen die worden gebruikt voor expresberichten.

Hier worden de e-mailadressen vermeld waarnaar het programma een bericht probeert te verzenden.

Hiermee geeft u het onderwerp weer van het bericht dat het programma probeert te verzenden.

Hiermee kunt u dit bericht verzenden.

Hiermee kunt u de verzending van dit bericht afbreken.

Hiermee kunt u meer informatie weergeven.

Er wordt geprobeerd een e-mailbericht te verzenden naar contacten in uw adresboek of uw lijst met contactpersonen. Het is mogelijk dat dit bericht een virus bevat. Een virus kan worden verspreid door een kopie van een e-mailbericht te verzenden naar de personen in uw adresboek. Als u niet zeker weet waar het bericht vandaan komt dat het programma probeert te verzenden en u niet wilt dat het bericht wordt verzonden, klikt u op Niet verzenden.

Hiermee geeft u aan dat u een bericht wilt ontvangen wanneer een ander programma zonder uw toestemming probeert een bericht te sturen aan de contacten in uw adresboek of uw lijst met contactpersonen. Een virus kan worden verspreid door een kopie van een e-mailbericht met een virus te verzenden naar uw contactpersonen.

Hiermee geeft u aan dat bestanden of bijlagen die mogelijk een virus kunnen bevatten, niet mogen worden geopend of opgeslagen.

Voor elk item in deze groep is Help beschikbaar. Klik op        rechtsboven in het dialoogvenster en vervolgens op het specifieke onderdeel waarover u informatie wilt weergeven.

Hier ziet u de beschikbare kolommen die u aan uw berichtenlijst kunt toevoegen.

Hier ziet u welke kolommen nu in uw berichtenlijst worden weergegeven en de volgorde waarin de kolommen staan.

Hiermee verplaatst u de geselecteerde kolom van de lijst **Beschikbare kolommen** naar de lijst **Weergegeven kolommen**.

Hiermee verplaatst u de geselecteerde kolom van de lijst **Weergegeven kolommen** naar de lijst **Beschikbare kolommen**.

Hiermee plaatst u de geselecteerde kolom een plaats hoger in de lijst **Weergegeven kolommen**.

Hiermee plaatst u de geselecteerde kolom een plaats lager in de lijst **Weergegeven kolommen**.

Hiermee herstelt u de oorspronkelijke kolominstellingen die werden weergegeven na de installatie van Outlook Express.

Hier ziet u de beschikbare nieuwsaccounts. Klik op een nieuwsserver als u de bijbehorende nieuwsgroepen wilt weergeven.

Hier kunt u de tekst invoeren die u wilt zoeken in namen van nieuwsgroepen.

Hier ziet u de beschikbare nieuwsgroepen op de geselecteerde server. U kunt deze lijst beperken tot nieuwsgroepen die een specifiek woord in de naam of beschrijving bevatten. Bovendien kunt u op de tabbladen klikken als u alle nieuwsgroepen wilt zien die op de geselecteerde server beschikbaar zijn of alleen de aangemelde of nieuwe nieuwsgroepen die beschikbaar zijn.

Hier kunt u opgeven of u alleen in namen van nieuwsgroepen of ook in beschrijvingen van nieuwsgroepen wilt zoeken.

Hiermee opent u de geselecteerde nieuwsgroep.

Hiermee voegt u de geselecteerde nieuwsgroep toe aan de lijst met nieuwsgroepen in het hoofdvenster. De nieuwsgroepen waarbij u bent aangemeld worden aangegeven met een pictogram.

Hiermee verwijdert u de geselecteerde nieuwsgroep uit de lijst met nieuwsgroepen in het hoofdvenster.

Hiermee downloadt u de lijst met nieuwsgroepen van de geselecteerde nieuwsserver.
Klik op een tab als u een andere lijst wilt weergeven. Klik op **Alles** als u alle nieuwsgroepen op de server wilt bekijken, klik op **Aangemeld** als u alleen de nieuwsgroepen wilt bekijken waarop u bent geabonneerd of klik op **Nieuw** als u alle nieuwsgroepen wilt bekijken die zijn toegevoegd sinds u de laatste keer verbinding hebt gemaakt met de nieuwsserver.

Hier ziet u alleen de nieuwsgroepen op de geselecteerde server waarop u geabonneerd bent.

Hier ziet u de nieuwsgroepen die aan de server zijn toegevoegd nadat u de laatste keer op **Beginwaarden** hebt geklikt.

Hiermee bepaalt u of u het opgegeven aantal berichten wilt downloaden wanneer u een nieuwsgroep bekijkt, of alle berichten in de nieuwsgroep.

Hiermee bepaalt u of u threads en alle antwoorden in de berichtenlijst wilt weergeven wanneer u een nieuwsgroep opent. Als u dit selectievakje uitschakelt, wordt alleen het oorspronkelijke bericht weergegeven. Hiermee bepaalt u of u een bericht als gelezen wilt markeren nadat u het gedurende het opgegeven aantal seconden hebt bekeken. Als u dit selectievakje uitschakelt, kunt u afzonderlijke berichten als gelezen markeren. Voor meer informatie zoekt u in de Help-index naar het onderwerp 'Berichten markeren als gelezen of niet gelezen'.

Hiermee bepaalt u of u na het opgegeven aantal minuten uw nieuwsserver op nieuwe berichten wilt controleren en berichten in Postvak UIT wilt versturen . Als u dit selectievakje uitschakelt, kunt u op nieuwe berichten controleren en berichten vanuit Postvak UIT versturen door de opdracht **Vernieuwen** in het menu **Beeld** te kiezen.

Hiermee bepaalt u of u op nieuwe nieuwsgroepen wilt controleren en hun namen wilt downloaden wanneer u een nieuwsgroepserver benadert. Als er nieuwe nieuwsgroepen zijn gevonden, kunt u de lijst met nieuwe nieuwsgroepen bekijken. Als u dit selectievakje uitschakelt, kunt u op nieuwe nieuwsgroepen controleren door de opdracht **Nieuwsgroepen** in het menu **Extra** te kiezen.

Hiermee bepaalt u of u alle berichten als gelezen wilt markeren wanneer u een nieuwsgroep afsluit. Als u dit selectievakje uitschakelt, kunt u afzonderlijke berichten als gelezen markeren. Voor meer informatie zoekt u in de Help-index naar het onderwerp 'Berichten markeren als gelezen of niet gelezen'.

Hiermee bepaalt u of u de tekst van een bericht in een voorbeeldvenster wilt weergeven zodra de kop van het bericht in de berichtenlijst is geselecteerd. Als u dit selectievakje uitschakelt, kunt u de tekst van het bericht weergeven door de kop te selecteren en op de SPATIEBALK te drukken.

Hiermee bepaalt u of u telkens wanneer u op een koppeling in een webpagina klikt of wanneer u de opdracht **Nieuws** in de webbrowser kiest, Outlook Express wilt gebruiken om naar een nieuwsgroep te gaan. Als u dit selectievakje uitschakelt, gebruikt de browser Outlook Express niet en moet u een ander nieuwsprogramma installeren om nieuwsgroepen vanuit uw browser te lezen.

Hiermee bepaalt u of u kopieën van nieuwsgroepberichten wilt bewaren in de map voor geposte berichten. Als u dit selectievakje uitschakelt, kunt u een kopie van een bericht opslaan door uzelf op te geven op de regel **CC:** van het bericht.

Hiermee bepaalt u of u automatisch hele woorden wilt selecteren wanneer u tekst in het bericht selecteert. Als u dit selectievakje uitschakelt, kunt u teken voor teken selecteren en kunt u automatisch hele woorden selecteren door op een woord te dubbelklikken en de selectie woord voor woord uit te breiden.

Hiermee bepaalt u of u de tekst van het originele bericht wilt insluiten wanneer u een bericht beantwoordt. U kunt deze tekst bewerken of knippen. Als u dit selectievakje uitschakelt, bevat het bericht alleen de tekst die u typt of plakt.

Hiermee bepaalt u of het begin van elke regel in de oorspronkelijke tekst die in uw antwoord is opgenomen, moet inspringen en moet worden vooraf gegaan door het opgegeven teken. Dit onderscheidt de tekst die u typt van de tekst in het originele bericht. Als u dit selectievakje uitschakelt, zien de originele tekst en de tekst die u toevoegt er hetzelfde uit.

Klik hierop als u geavanceerde instellingen voor het versturen van berichten wilt opgeven, de berichtindeling en de regellengte wilt opgeven en berichten onmiddellijk wilt versturen.

Hiermee bepaalt u of een kopie van elk bericht dat u verstuurt, moet worden opgeslagen in de map Verzonden items. Als u dit selectievakje uitschakelt, kunt u een kopie van een afzonderlijk bericht opslaan door uzelf op te geven op de regel **Aan:**, **CC:** of **BCC:**.

Hiermee bepaalt u of u altijd Outlook Express wilt gebruiken wanneer u per e-mail een antwoord naar de auteur van een nieuwsgroepbericht verstuurt. Als u dit selectievakje uitschakelt, gebruikt de browser Outlook Express niet en moet u een ander e-mailprogramma installeren om berichten te versturen.

Klik hierop als u geavanceerde instellingen voor het verzenden van berichten wilt selecteren, zoals het opgeven van de tekenset, de berichtindeling en de regellengte, en als u berichten onmiddellijk wilt versturen.

Hiermee bepaalt u of u een andere internationale tekenset wilt gebruiken dan de standaardtekenset die is gekoppeld aan de **Landinstellingen** in het Configuratiescherm. Als u dit selectievakje uitschakelt, gebruikt Outlook Express de standaardtekenset.

Hiermee bepaalt u dat Outlook Express uw berichten met MIME moet coderen. Dit is de indeling die de meeste Internet-mailprogramma's gebruiken.

Hiermee bepaalt u dat Outlook Express uw berichten met Uuencode moet coderen. Deze indeling wordt doorgaans gebruikt om binaire bestanden te versturen als bijlagen van berichten die naar nieuwsgroepen worden gepost.

Hiermee bepaalt u of Outlook Express de tekst van uitgaande berichten automatisch naar een volgende regel moet laten doorlopen zodat elke regel niet langer is dan het opgegeven aantal tekens. Enkele oudere Internetmailprogramma's geven berichten met regels die langer zijn dan 80 tekens niet correct weer. Als u dit selectievakje uitschakelt, lijkt het soms alsof het bericht extra regeleinden heeft indien de ontvanger een e-mailof nieuwsprogramma gebruikt dat slechts 80 tekens per regel kan weergeven.

Het is raadzaam de limiet in te stellen op ongeveer 72 tekens. De meeste e-mail- en nieuwsprogramma's laten aangehaalde tekst in antwoorden of doorgestuurde berichten inspringen. Als u de limiet op 72 instelt, kan een bericht verschillende malen worden aangehaald zonder dat dit een extra regeleinde veroorzaakt.

Hiermee bepaalt u of Outlook Express alle berichten die u verstuurt onmiddellijk naar uw mailserver moet doorsturen. Als u dit selectievakje uitschakelt, worden berichten die u verstuurt in het Postvak UIT geplaatst en pas verstuurd wanneer u op de knop **Verzenden/ontvangen** op de werkbalk klikt.

Hier ziet u de beschikbare bit- en binaire indelingen voor het coderen van uw bericht.

Hier ziet u hoe tekst in uitgaande berichten wordt weergegeven. Ontvangers met een server of emailprogramma zonder ondersteuning van tekstopmaak zien de tekst als onbewerkte tekst.

Hier ziet u hoe tekst wordt weergegeven in berichten die u als onbewerkte tekst ontvangt.

Hier ziet u hoe tekst wordt weergegeven in de originele tekst die in een antwoord is ingesloten. Ontvangers met een server of e-mailprogramma zonder ondersteuning van tekstopmaak zien de tekst als onbewerkte tekst.

Hiermee verandert u lettertype-eigenschappen zoals het lettertype, de tekenstijl, de tekengrootte en de kleur.

Hiermee bepaalt u of spellingsuggesties moeten worden weergegeven voor typefouten die tijdens een spellingcontrole worden gevonden. Als u dit selectievakje uitschakelt, worden de verkeerd gespelde woorden wel weergegeven, maar wordt geen correcte spelling gesuggereerd. U kunt de juiste spelling echter wel in het vak typen.

Hiermee bepaalt u dat de spelling van berichten die u verstuurt, wordt gecontroleerd. Als u hiervoor kiest, krijgt u de mogelijkheid verkeerd gespelde woorden te wijzigen, te negeren of te verbeteren.

Hiermee bepaalt u dat de spelling op de achtergrond moet worden gecontroleerd, zodat u kunt doorgaan met typen.

Hiermee bepaalt u of u woorden in hoofdletters wilt negeren. Dit is handig wanneer de tekst die u verstuurt computerprogrammacode bevat die dikwijls in hoofdletters staat, of tekencombinaties gebruikt die geen erkende woorden vormen. Als u dit selectievakje uitschakelt, controleert Outlook Express ook de spelling van woorden in hoofdletters.

Hiermee bepaalt u of u woorden met getallen erin wilt negeren. Als u dit selectievakje uitschakelt, controleert Outlook Express ook de spelling van woorden die getallen bevatten.

Hiermee bepaalt u of u typefouten wilt negeren in de originele tekst die in een antwoord of een door te sturen bericht is opgenomen. Als u dit selectievakje uitschakelt, controleert Outlook Express niet alleen de spelling in uw eigen tekst maar ook in de originele tekst.

Hiermee bepaalt u dat geen handtekening aan berichten moet worden toegevoegd.
Hiermee bepaalt u dat een tekstbestand als handtekening moet worden gebruikt in uw uitgaande berichten.

Hiermee bepaalt u dat u de inhoud van een tekstbestand als onderdeel van uw handtekening wilt invoegen. U kunt het pad en de naam invoeren van het bestand dat u wilt gebruiken of op **Bladeren** klikken om het bestand te zoeken.

Hiermee bepaalt u of uw handtekening aan alle uitgaande berichten wordt toegevoegd. Als u dit selectievakje uitschakelt, wordt uw handtekening niet toegevoegd aan uitgaande berichten, tenzij u dit speciaal doet.

Hiermee bepaalt u of uw handtekening moet worden toegevoegd aan alle uitgaande berichten behalve aan antwoorden en doorgestuurde berichten. Als u dit selectievakje uitschakelt, bevatten uitgaande berichten uw handtekening niet.

Hiermee geeft u een mogelijke fout weer, zoals een verkeerd gespeld woord, een dubbel woord of een verkeerd gebruik van hoofdletters. Het woord wordt in het bericht gemarkeerd zodat u het kunt zien in de context waarin het is gebruikt.

Hier wordt een alternatief voorgesteld voor het woord in het vak **Niet in woordenlijst**.

U kunt het woord in het vak **Niet in woordenlijst** als volgt vervangen:

- · Accepteer het woord in het vak **Wijzigen in** door op **Wijzigen** te klikken.
- · Typ het juiste woord in het vak **Wijzigen in** en klik op **Wijzigen**.
- · Dubbelklik op een woord in de lijst **Suggesties**.

Als u een woord uit het document wilt verwijderen, verwijdert u de tekst in het vak **Wijzigen in** en klikt u op **Verwijderen**. Als u het woord overal in het document wilt verwijderen, klikt u op **Alles verwijderen**.

Wanneer u op **Suggereren** klikt of op het tabblad **Spelling** het selectievakje **Altijd suggereren** hebt ingeschakeld, ziet u hier een lijst met suggesties voor alternatieven uit uw woordenlijst.

Hiermee bepaalt u de regels die worden gebruikt om de spelling te controleren.

Hiermee maakt u de meest recente handelingen ongedaan die u tijdens de spellingcontrole hebt uitgevoerd. Door meerdere keren op **Laatste ongedaan maken** te klikken, kunt u verschillende wijzigingen ongedaan maken.

Hiermee laat u het woord in het tekstvak **Niet in woordenlijst** ongewijzigd.

Hiermee vervangt u het woord in het tekstvak **Niet in woordenlijst** door het woord in het tekstvak **Wijzigen in**.

Als het tekstvak **Wijzigen in** leeg is, verandert de naam van de knop in **Verwijderen**. Klik op **Verwijderen** als u het geselecteerde woord wilt verwijderen.

Hiermee voegt u het woord in het tekstvak **Niet in woordenlijst** toe aan de woordenlijst van Outlook Express.

Hiermee sluit u dit dialoogvenster.

Hiermee laat u het woord in **Niet in woordenlijst** overal in uw bericht ongewijzigd staan.

Hiermee vervangt u het woord in het tekstvak **Niet in woordenlijst** overal in het bericht door het woord in het vak **Wijzigen in**.

Hiermee geeft u een lijst weer van voorgestelde alternatieven voor een verkeerd gespeld woord.

Hiermee bepaalt u dat Outlook Express berichten moet downloaden van alle nieuwsgroepen waarop u bent geabonneerd en van alle servers die nieuwsgroepen bevatten waarop u bent geabonneerd.

Hiermee bepaalt u dat van alle servers alleen de berichten moeten worden gedownload van de nieuwsgroepen waarop u geabonneerd bent en die u hebt geselecteerd.

U kunt afzonderlijke nieuwsgroepen waarop u bent geabonneerd selecteren op een of meer servers of alle nieuwsgroepen waarop u bent geabonneerd op afzonderlijke servers.

De lijst met de nieuwsgroepservers en de nieuwsgroepen waarop u geabonneerd bent. Hier kunt u de servers of nieuwsgroepen selecteren die u wilt downloaden.

Als u wilt zien op welke nieuwsgroepen u bent geabonneerd op een server, klikt u op het plusteken (+) naast de server.

Hiermee bepaalt u dat alleen de koppen moeten worden gedownload van de nieuwsgroepen die u voor downloaden hebt geselecteerd. Later kunt u deze koppen bekijken en selecteren welke berichten u wilt downloaden.

Hiermee bepaalt u dat de koppen en berichtteksten moeten worden gedownload van de nieuwsgroepen die u voor downloaden hebt geselecteerd.

Hiermee bepaalt u of nieuwe berichten moeten worden gedownload die langer dan het opgegeven aantal dagen geleden zijn gepost. Als u dit selectievakje uitschakelt, worden alle nieuwe berichten gedownload.

Hiermee start u het downloaden van berichten.